# Задания практического тура олимпиады **2017**

До начала выполнения заданий создайте на рабочем столе папку с именем, равным Вашему личному номеру. Все результаты Вашей работы должны быть сохранены только в этой папке, если файлы были сохранены в другой папке, например при написании программы, то после написания программы перенесите результат в эту папку.

Файлы, сохраненные в других папках, не будут переданы судьям для оценки!

### **1. HTML**

Используя изображения hello.png и list.png из папки ZADANIE, создайте HTMLдокумент, аналогичный представленному на рисунке. Для каждой ячейки таблицы задайте свой цвет: для верхней строки – зеленый цвет, для второй строки: первый столбец – пурпурный, втрой столбец – синий, третий столбец – желтый. Для списков втрого и третьего столбов задайте маркер в виде рисунка листа (list.png). Заголовки в строке 2 соответствуют заголовкам html 1 уровня, размер текста 5. Отступы от границ ячейки таблицы равны 5.

Результат работы сохраните в папку со своим номером на рабочем столе под именем index.html.

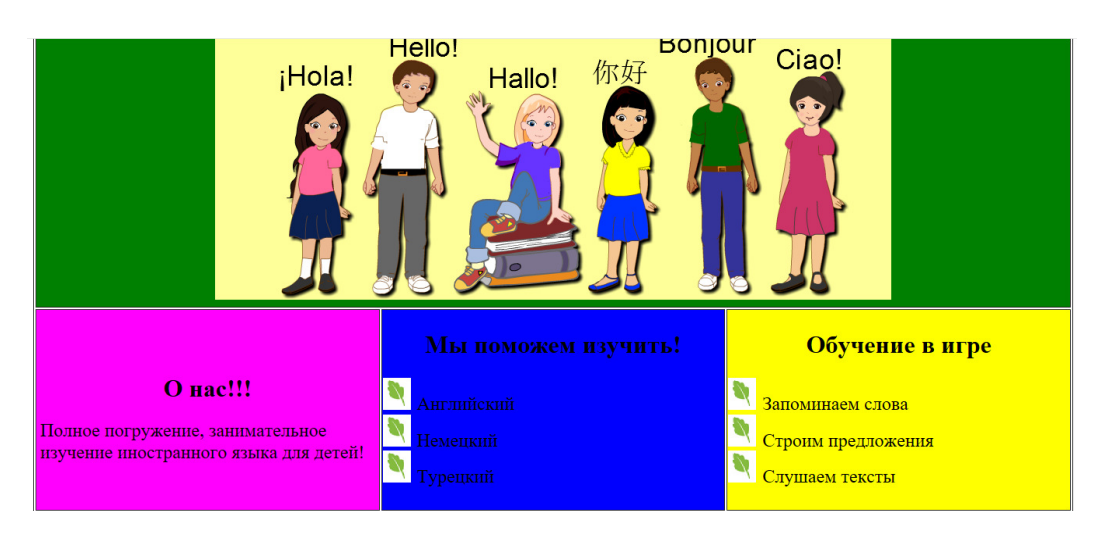

# КОЛИЧЕСТВО БАЛЛОВ: 6

```
Решение
<!DOCTYPE html> 
<html> 
  <head> 
  <title>Рисунок в качестве маркера</title>
   <style> 
   ul { 
     list-style-image: url(list.png); /* Путь к изображению маркера */ 
    } 
   </style> 
  </head> 
  <body> 
   <table cellpadding="5" cellspacing="2" border="1"> 
   <tr>
     <td colspan="3" height="30" bgcolor="green"> 
      <center><img src="hello.png" alt="Привет мир!!!"></center> 
    \langle t \rangle\langle/tr>
    <tr> 
     <td height="30" width="33%" bgcolor="magenta"><center><h1>О
нас!!!</h1></center> 
      <font size="5">Полное погружение, занимательное изучение иностранного
языка для детей!</font> 
    \langle t \rangle
```

```
<td width="33%" bgcolor="blue"><center><h1>Мы поможем
изучить!</h1></center> 
       <font size="5"> 
       <ul> 
        <li>Английский</li> 
        <li>Немецкий</li> 
        <li>Турецкий</li> 
       </ul></font> 
    \langle/td>
     <td bgcolor="yellow" width="33%"><center><h1>Обучение в игре</h1> 
</center> 
       <font size="5"> 
        <ul> 
         <li>Запоминаем слова</li> 
         <li>Строим предложения</li> 
         <li>Слушаем тексты</li> 
       </ul></td></font>
   \langle/tr>
   </table> 
  </body> 
</html>
```
# **2. MS EXCEL**

Дополните формулами, условиями и всем прочим необходимым электронную таблицу для расчета заработной платы в условных единицах (ус. ед.), следуя следующим условиям:

- 1. Районный коэффициент составляет 15% от Начислено
- 2. Премия рассчитывается исходя из условия: если Начислено не превышает 1 тыс. ус.ед., то Премия составляет 15% от Начислено , а если более 1 тыс., то 10%.
- 3. Начислено всего = Начислено + Районный коэффициент + Премия.
- 4. Облагаемая сумма = Начислено всего Районный коэффициент.
- 5. Подоходный налог рассчитывается исходя из условия: если величина Облагаемой суммы менее 10 Минимальных зарплат, то налог с нее составляет 12%, если от 10 до 20 мин. зарплат, то 15%, если свыше 20 мин. зарплат, то 18%.
- 6. Отчисление в Пенсионный фонд производится в размере 1% от Начислено всего
- 7. Удержано всего = Аванс + Подоходный налог + Пенсионный фонд
- 8. Сумма к выдаче = Начислено всего Удержано всего
- 9. Автоматически выделите фон ячейки красным цветом, если Сумма к выдаче меньше 1000, и зеленым цветом, если она больше 1000 ус. ед.

Примечание**.** Решение задачи должно работать при изменении чисел в ячейках, т.е. подсчет «вручную» не является решением!

Исходная таблица находится в файле Zadanie.xlsx в папке ZADANIE. Результат сохраните в файле с тем же названием в папку со своим номером на рабочем столе.

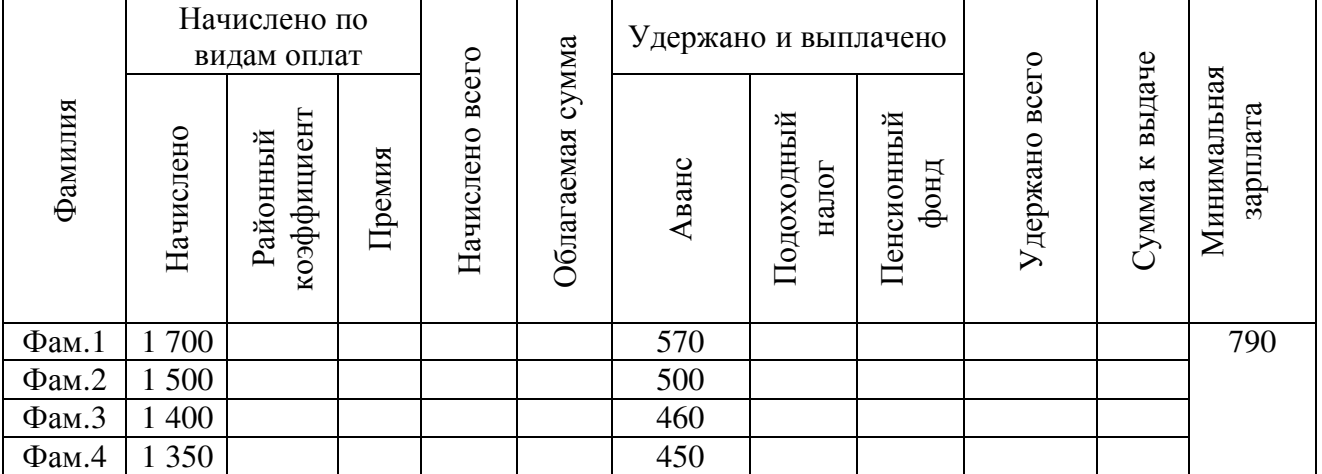

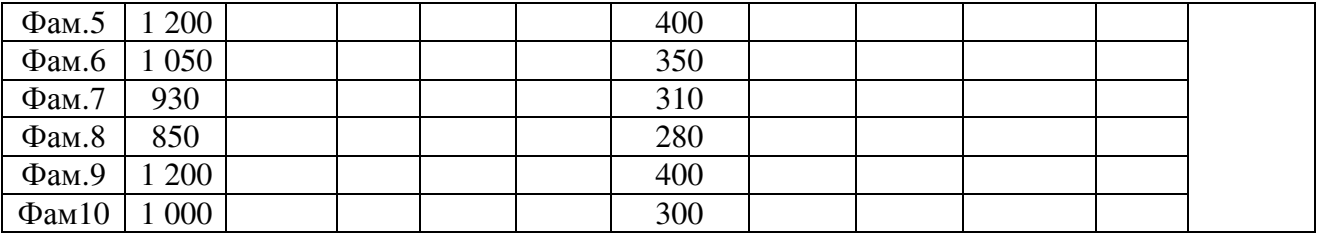

# КОЛИЧЕСТВО БАЛЛОВ: 5

#### Решение

приводится в файле Zadanie1.xlsx

## **3.** ПРОГРАММИРОВАНИЕ **(1)**

Определите, какие цифры 1-9 (каждую использовать только один раз с учетом уже имеющихся цифр) надо вписать в круги так, чтобы все три уравнения были верны:

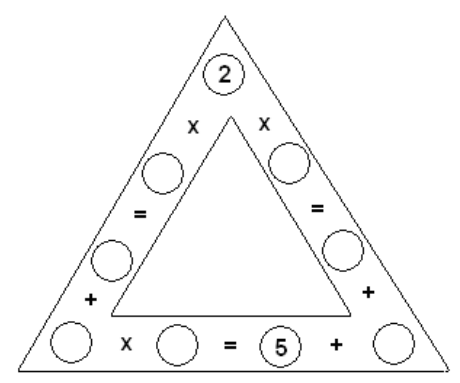

Программа должна выводить ряд цифр, начиная со следующей после верхней цифры (2) против часовой стрелки. Сами цифры (2) и (5) выводить не надо.

Результат выполнения сохраните в папку со своим номером на рабочем столе в файлах treug.pas.

## КОЛИЧЕСТВО БАЛЛОВ: 6

```
Решение
Procedure Treug; 
Var A1,A2,A3,A4,A5,A6,A7:Integer; 
Begin 
   For A1:=1 To 9 Do Begin 
   For A2:=1 To 9 do Begin 
   For A3:=1 To 9 do Begin 
   For A4:=1 To 9 do Begin 
   For A5:=1 To 9 do Begin 
   For A6:=1 To 9 do Begin 
   For A7:=1 To 9 do Begin 
     If {Проверяем уравнения} 
     (2*A1=A2+A3) And (2*A7=A6+A5) And (A3*A4=5+A5) And 
      {Проверяем на совпадение цифр} 
     (A1 \leq A2) and (A1 \leq A3) and (A1 \leq A4) And (A1 \leq A5) And
     (A1 \leq A6) And (A1 \leq A7) And (A2 \leq A3) and (A2 \leq A4) And
      (A2<>A5) And (A2<>A6) And (A2<>A7) And (A3<>A4) And 
     (A3 \leq A5) And (A3 \leq A6) And (A3 \leq A7) And (A4 \leq A5) And
      (A4<>A6) And (A4<>A7) And (A5<>A6) And (A5<>A7) And 
      (A6<>A7) And 
     {Проверяем, что нет двоек и пятерок} 
    (A1 < > 5) and (A2 < > 5) And (A3 < > 5) and (A4 < > (A4 < > (A5 < > 6) And (A5 < > 6)
    And (A6 \le 5) and (A7 \le 5) And (A1 \le 2) and (A2 \le 2) And
     (A3<>2) and (A4<>2) And (A5<>2) And (A6<>2) and (A7<>2)
```

```
 Then Writeln(A1,' ',A2,' ',A3,' ',A4,' ',A5,' ',A6,' ',A7); 
   End; End; End; End; End; End; End; 
End;
```
В результате решения получим: 4, 7, 1, 8, 3, 9, 6.

### **4. MS ACCESS**

В папке ZADANIE находится файл zadanie.accdb , содержащий следующие таблицы с данными студентов, кодами и названиями дисциплин, сведениями об успеваемости студентов.

Создайте и выполните запрос для получения списка отличников в виде новой таблицы (таблицу назвать «Студенты-отличники», в ней должны быть отображены фамилии, имена, отчества и номера групп всех отличников).

Результат работы сохраните в файле zadanie.accdb в папку со своим номером на рабочем столе.

### КОЛИЧЕСТВО БАЛЛОВ: 4

### Решение

- 1. На вкладке «Создание» щелкните по кнопке «Мастер запросов»;
- 2. Выберите «Простой запрос»;
- 3. В таблице «Студенты» выберите поля «Фамилия», «Имя», «Отчество» и «Номер группы», а в таблице «Оценки» – поле «Оценки»;
- 4. Щелкните по кнопке «Далее», затем в появившемся окне вновь по кнопке «Далее»;
- 5. В появившемся окне введите имя запроса «Отличники»;
- 6. Щелкните по ячейке «Изменение структуры запросы»;
- 7. Щелкните по кнопке «Готово»;
- 8. Выполните команду «Создание таблицы»;
- 9. В появившемся диалоговом окне введите имя таблицы «Студенты-отличники» и щелкните по кнопке ОК;
- 10. Подтвердите создание таблицы;
- 11. Для выполнения групповых операций щелкните по кнопке  $\Sigma$  на панели инструментов;
- 12. В строке «Групповые операции» поля «Оценки» щелкните по ячейке «Группировка». Откройте раскрывающийся список и выберите функцию «SUM»;
- 13. В сроке «Условия отбора» поля «Оценки» введите «15»;
- 14. Выполните запрос;
- 15. Откройте таблицу «Студенты-отличники». Удостоверьтесь в правильности создания таблицы. Закройте таблицу.

## **5.** РЕШАТЕЛЬ

Напишите последовательность команд для исполнителя "Черепаха", используя программу GameLogo. Программа должна выводить на экран фигуру, изображённую на картинке в задание. Исполнитель не умеет вычислять квадратный корень; значение  $\sqrt{2} \approx 1.4142$ . Оцениваются не только правильность, но и краткость программы (количество операторов).

Получившуюся программу сохраните в файле Треугольники.txt в вашей папке.

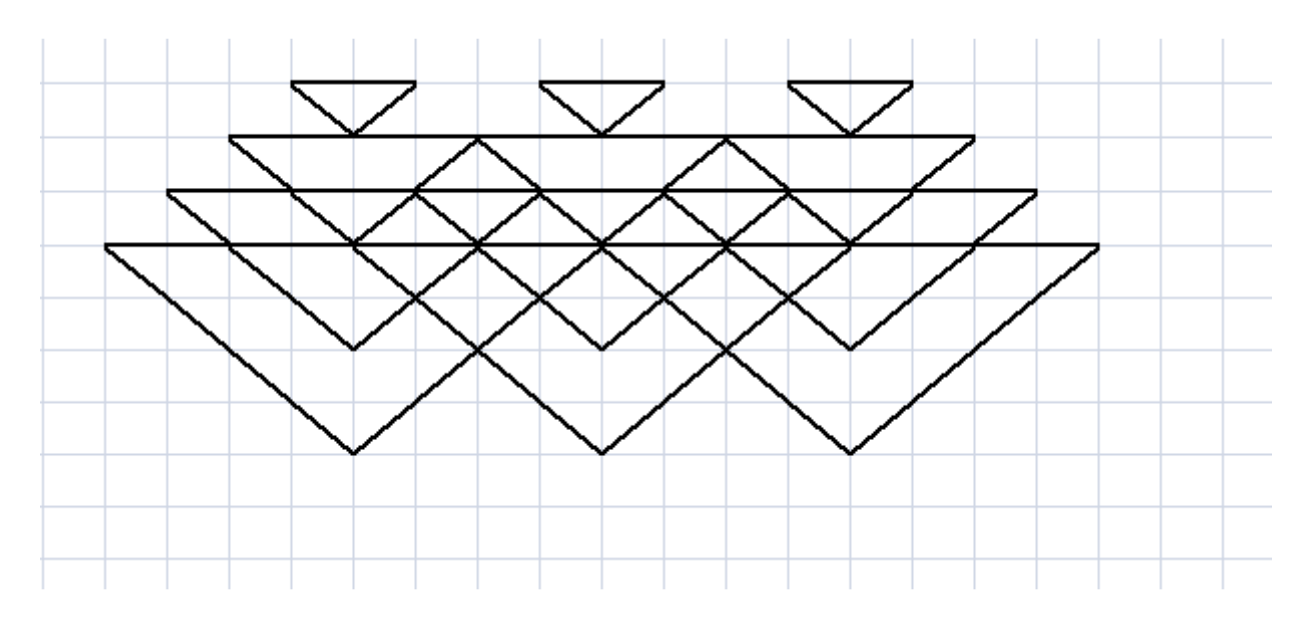

## КОЛИЧЕСТВО БАЛЛОВ: 4

### Решение

переменная х переменная размер переменная у размер=20 направо 90 повторить 3 { х=размер повторить 4 { опустить перо  $y=1, 4142*x$ вперед х направо 135 вперед у направо 90 вперед у направо 135 вперед х направо 90 поднять перо вперед размер налево 90  $X = X + D$ a 3Me $D$  $\}$ налево 90 вперед 4\*размер направо 90 вперед 4\*размер  $\mathcal{F}$ 

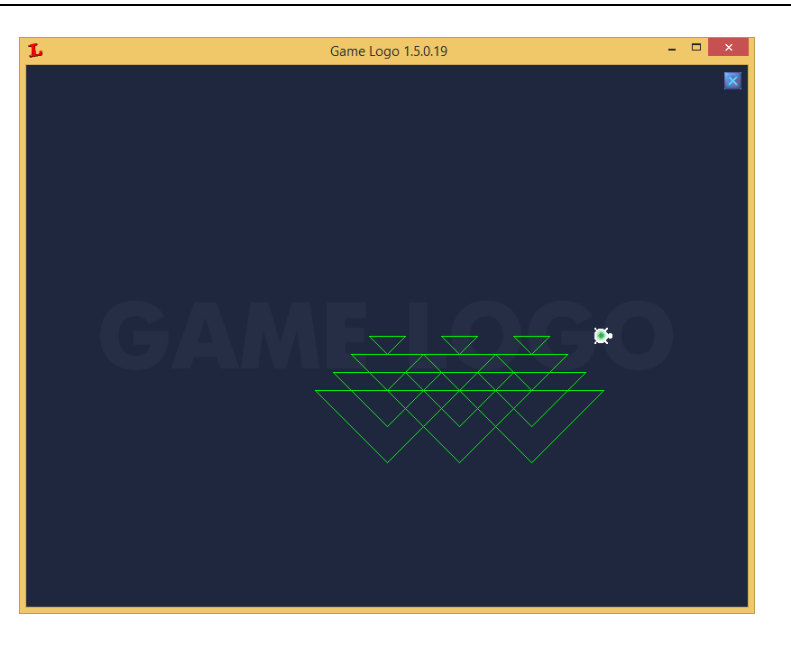

## 6. ПРОГРАММИРОВАНИЕ (2)

Факториал N! это произведение всех чисел от 1 до N. 1! = 1, 2! = 1\*2, 3! = 1\*2\*3 и т.д. Напишите программу, которая считывает с экрана число N ( $2 \le N \le 100$ ) и печатает значение факториала в виде разложения на простые множители (2, 3, 5, 7, 11, ...). Например, число «825» в виде разложения на простые множители выглядит как 01201, что означает  $825 = 0*2+1*3+2*5+0*7+0*11$ .

Подсказка: при вводе «5» программа должна выдать последовательность 3 1 1; при вводе  $\langle 53 \rangle$  – последовательность 49 23 12 8 4 4 3 2 2 1 1 1 1 1 1 1.

Результат работы сохраните в файле factorial.pas в папку со своим номером на рабочем столе.

#### КОЛИЧЕСТВО БАЛЛОВ: 10

#### Решение

```
program factorial; 
const nmax=100; 
var mas: array [1..nmax] of longint;
n: integer; 
var i, x, j: integer; 
begin 
writeln('N?'); 
readln(n); 
if n>nmax then 
   exit; 
for i:=2 to n do 
begin 
  x:=i; for j:=2 to x do 
   begin 
     while x mod j=0 do 
       begin 
          x:=x div j; 
         inc(mas[j]); 
       end; 
    end; 
end; 
for i:=1 to nmax do 
   if mas[i]<>0 then 
    write(mas[i], ' ');
```
end.

## **7.** ПРОГРАММИРОВАНИЕ **(3)**

Дано число  $D > 0$  и последовательность чисел, первое значение в которой  $A = 2$ , а все следующие вычисляются по формуле 1  $n = 2 + \frac{1}{A_n}$  $A_n = 2 + \frac{1}{A_{n-1}}$ ,  $n = 2, 3, 4, \dots$ . Напишите программу, которая принимает от пользователя значение *D* , находит первый из номеров K, для которого выполняется условие  $\left|A_{k} - A_{k-1}\right| < D$  . Выведите на экран этот номер, значения  $\,A_{k}\,$  и  $\,A_{k-1}$  .

Результат работы сохраните в файле ak.pas в папку со своим номером на рабочем столе

### КОЛИЧЕСТВО БАЛЛОВ: 3

#### Решение

```
program posledovatelnost; 
var d, ak, ak1 : real; i: integer;
begin 
writeln('D?'); 
readln(d); 
i := 1;
ak := 2;
repeat
```

```
ak1 := ak;ak := 2 + 1/ak;
i := i+1;<br>until abs(ak-ak1)<d;
writeln('K = ',i);<br>writeln('A(k-1) = ', ak1, ', A(k) = ', ak);
end.
```